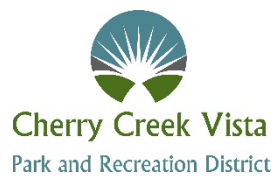

# Welcome to the District's membership registration system!

Registration for pool memberships is available on the Cherry Creek Vista Park and Rec District's website: [www.ccvprd.org.](http://www.ccvprd.org/) Links to the registration page will be available on the landing page and pool pages. If you have additional questions after using this guide, please contact [info@ccrider.us.](mailto:info@ccrider.us)

**Please note**: Sign-up for a pool membership is required to use the pool facility.

# **Pool membership step-by-step guide**

**1. Click on the URL listed on the District's homepage**

### **2. Once on the main catalog page, choose the type of membership you would like to purchase.**

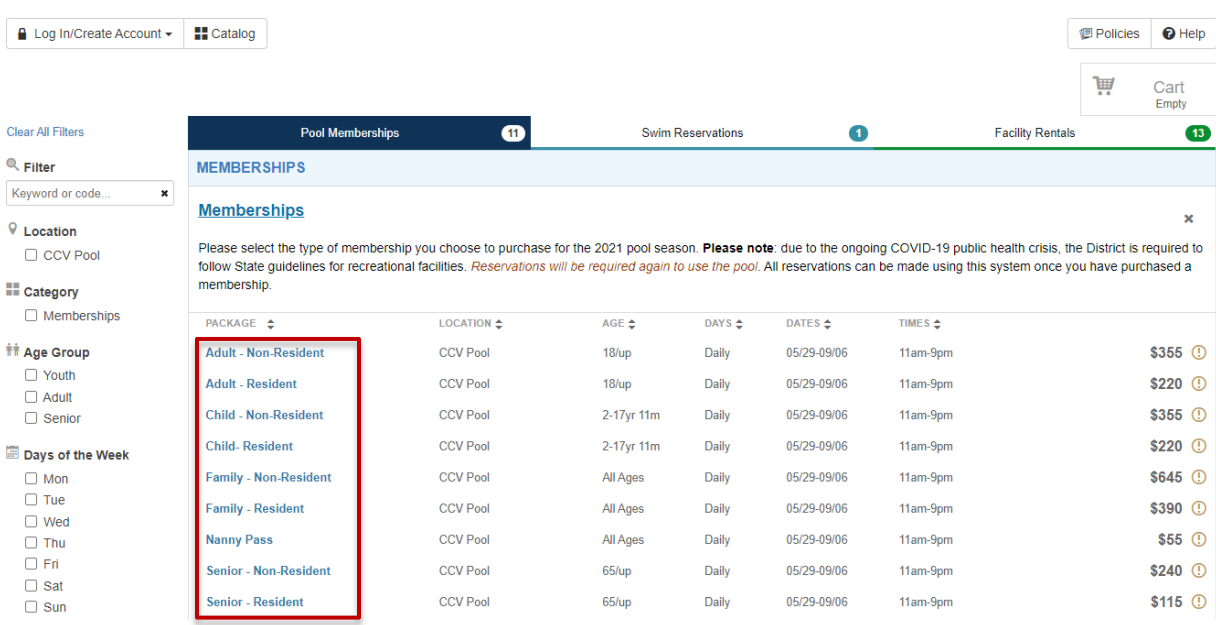

**3. You will be prompted to create an account to sign-up for that membership.**

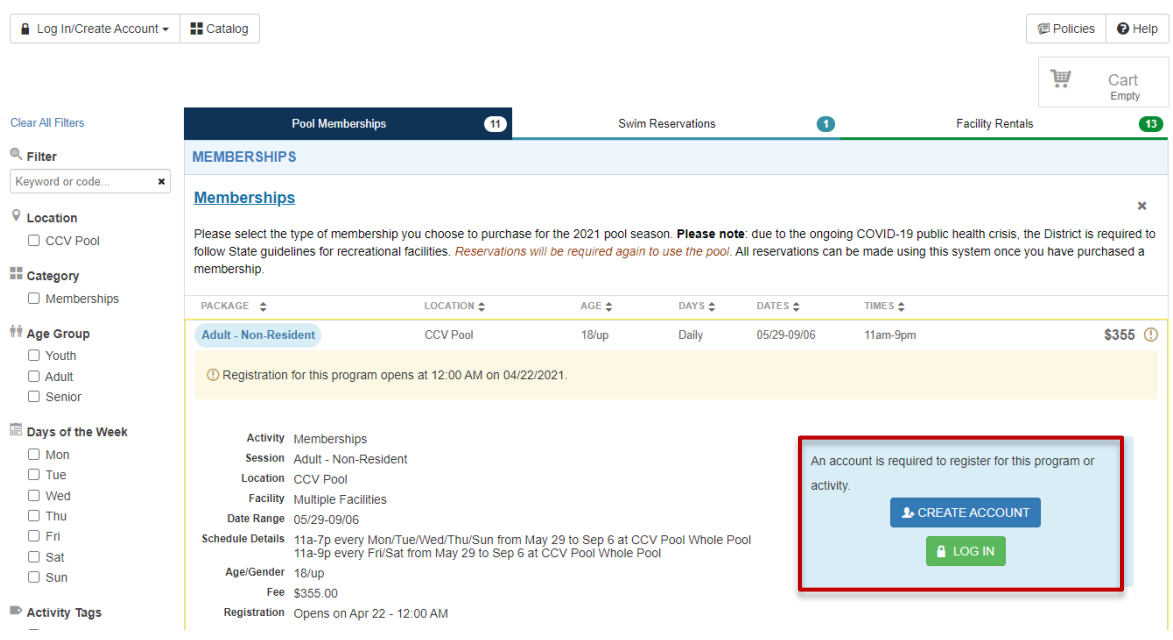

### **4. Fill in the account holder's information to set-up their account.**

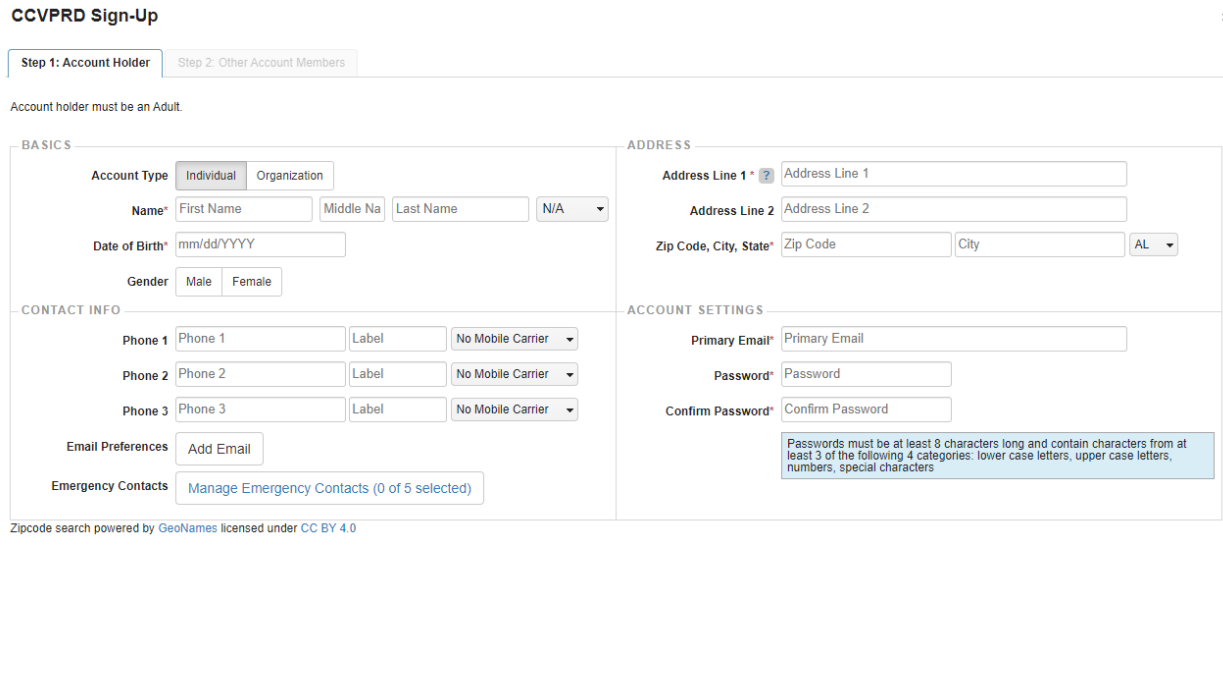

**5. Add any additional account members in your household, including children that will be listed under your account for any family memberships. Please see #15 for steps to manage their account in more detail. Note: Children do not need their own login, but should be listed as account members.**

Next Step: Other Account Members

Cancel

#### **CCVPRD Sign-Up**

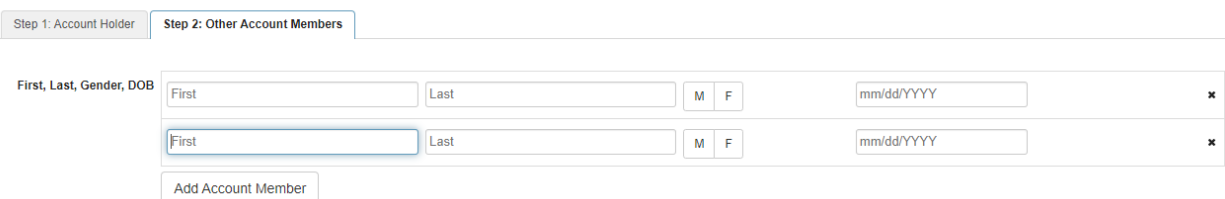

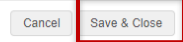

7. After your account is created, you will be taken back to the main account holder page. This is where you can add family members (if you purchased a family membership).

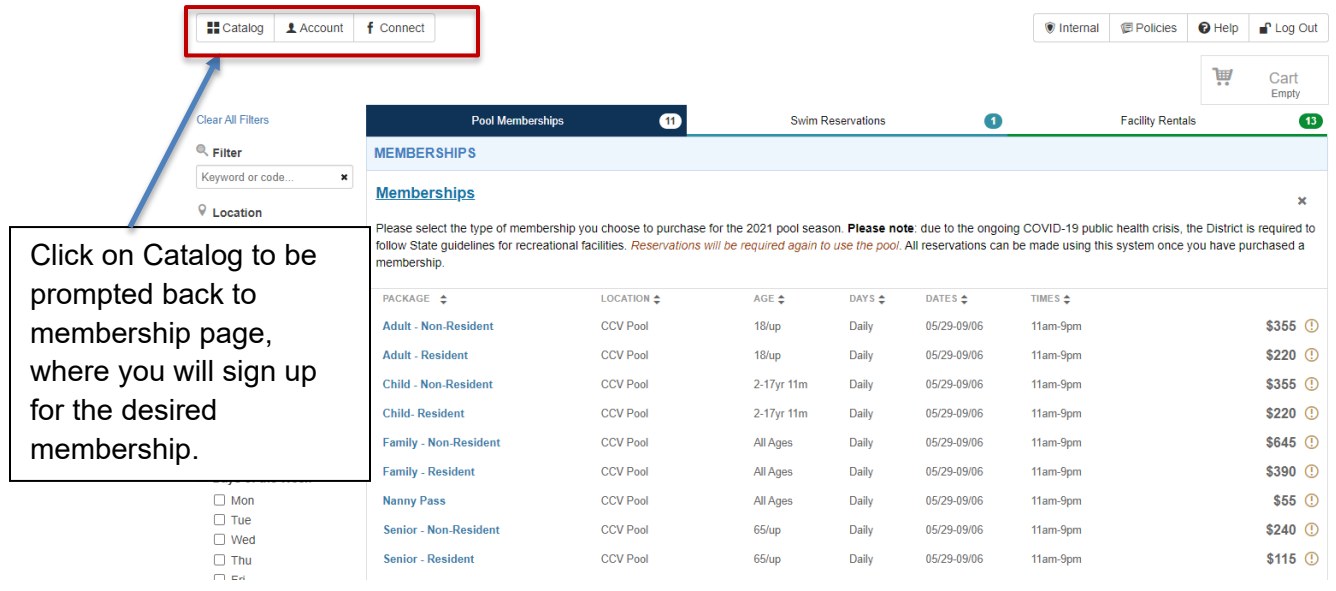

**8. Choose the membership you would like to purchase by clicking on one of the blue membership package options:**

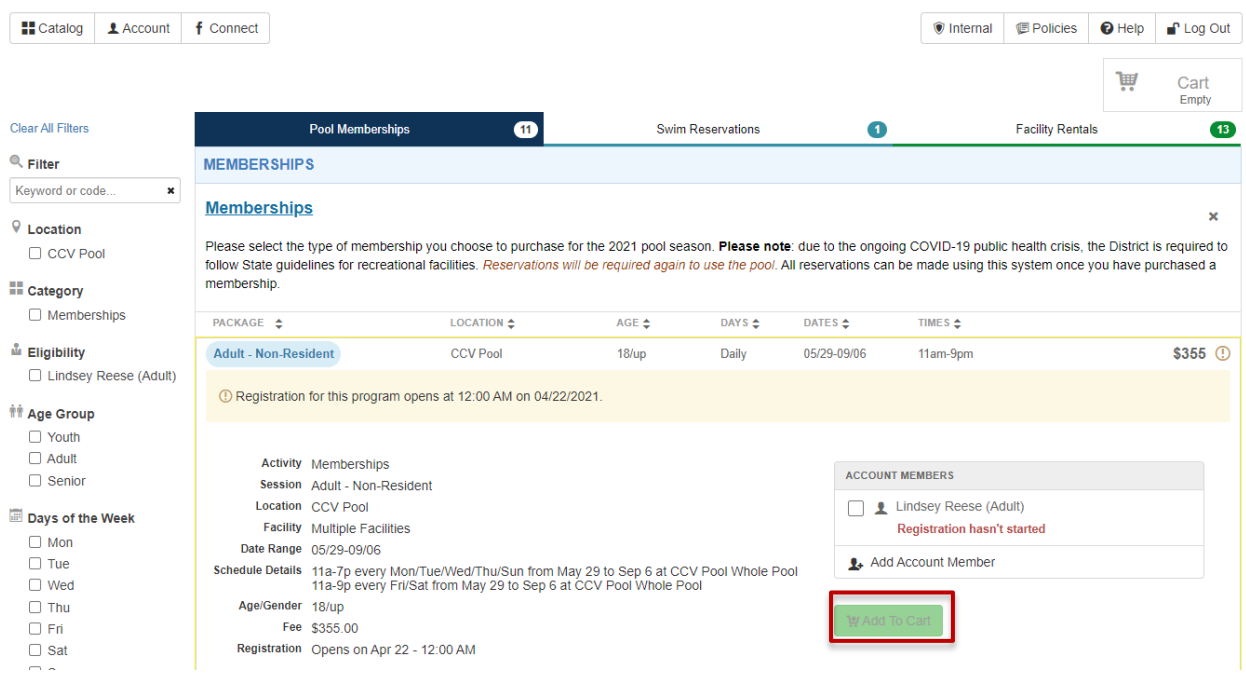

## **9. Once the membership you select is added to your cart, you can follow the check out prompts.**

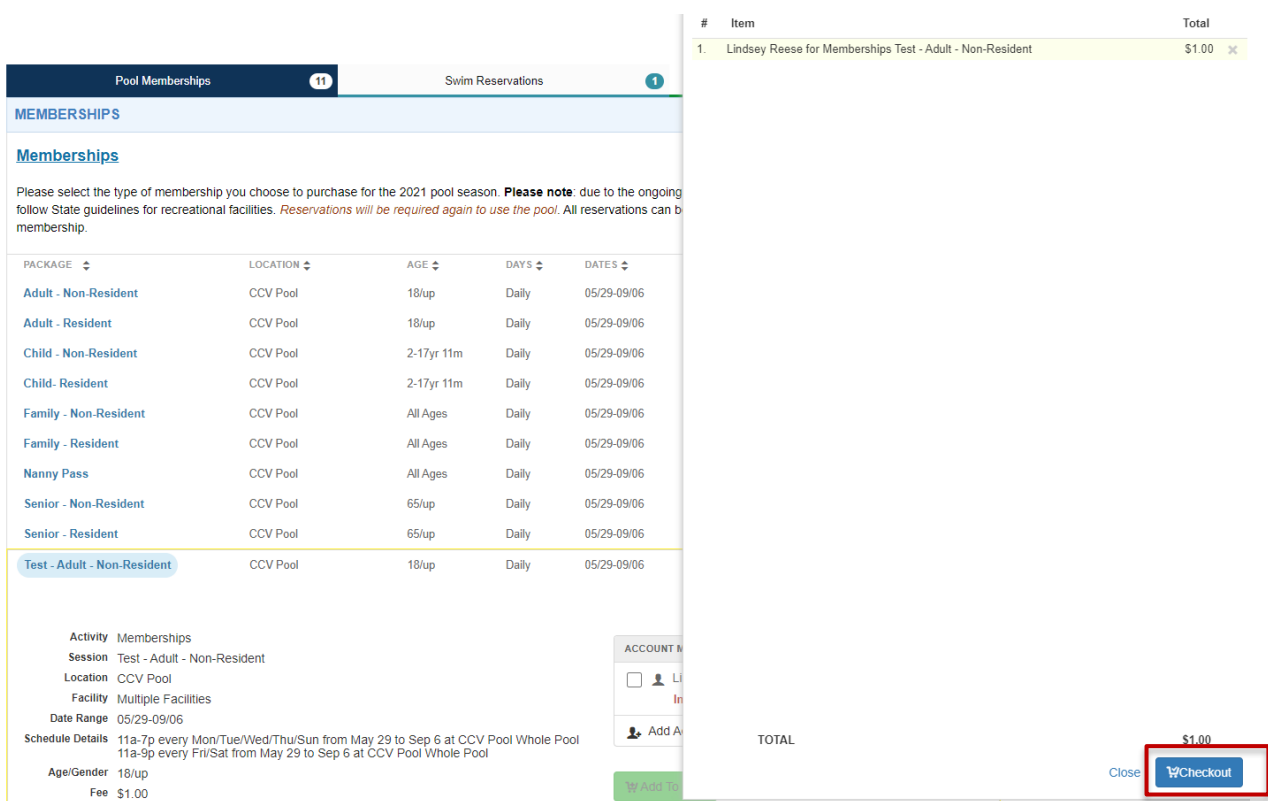

**10. You will be prompted to sign the facility use waiver. To sign the waiver, review and scroll to the bottom and check the box, which will direct you to sign.**

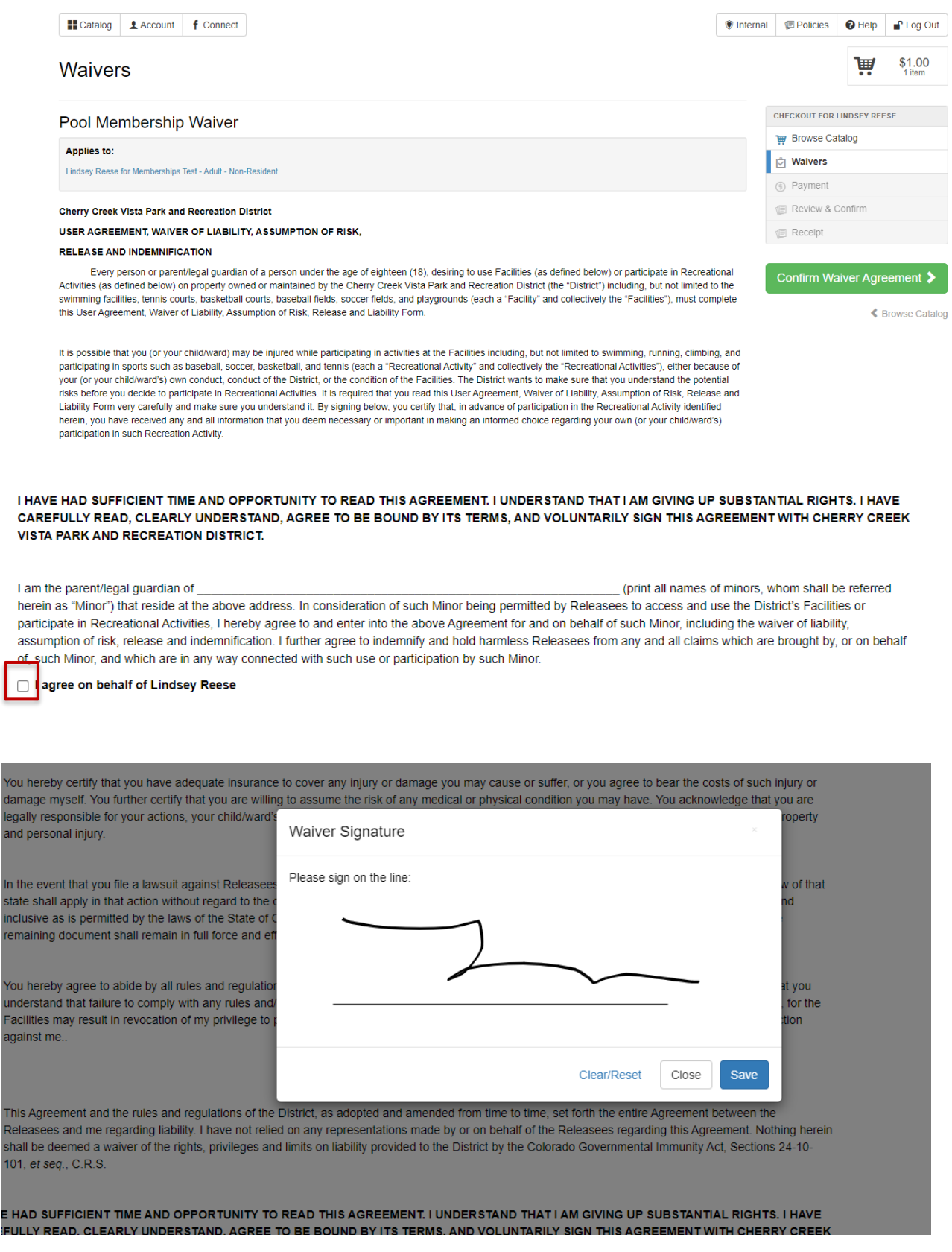

You<br>dam<br>lega<br>and<br>In th<br>state include<br>remains and Faci<br>again

This<br>Rele<br>shal<br>101,

E HA<br>FUL

### **11. Once signed, confirm your waiver.**

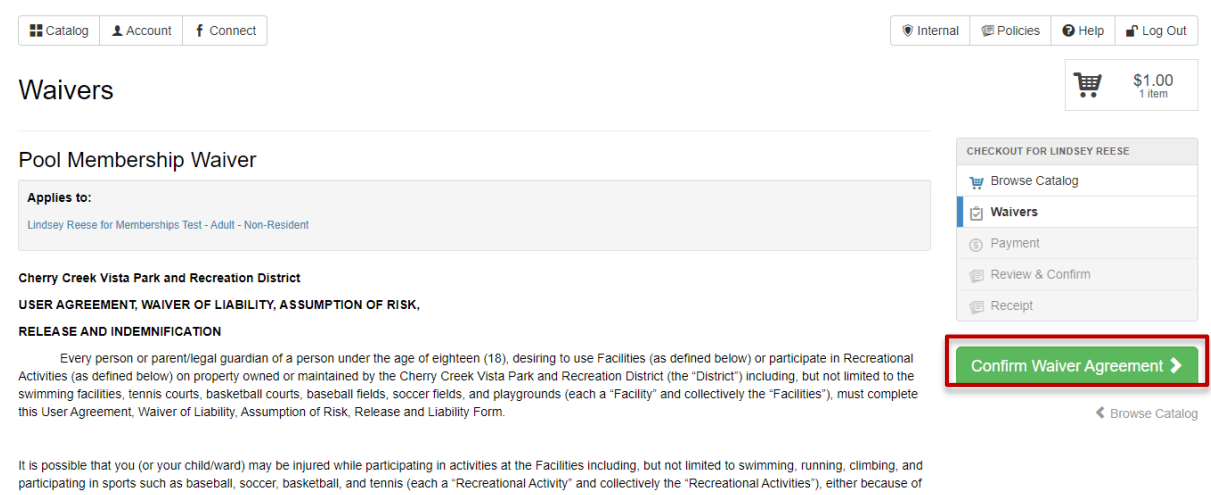

your (or your child/ward's) own conduct, conduct of the District, or the condition of the Facilities. The District wants to make sure that you understand the potential risks before you decide to participate in Recreational Activities. It is required that you read this User Agreement, Waiver of Liability, Assumption of Risk, Release and

### **12.** Click on the "Continue to Payment" tab to enter payment information.

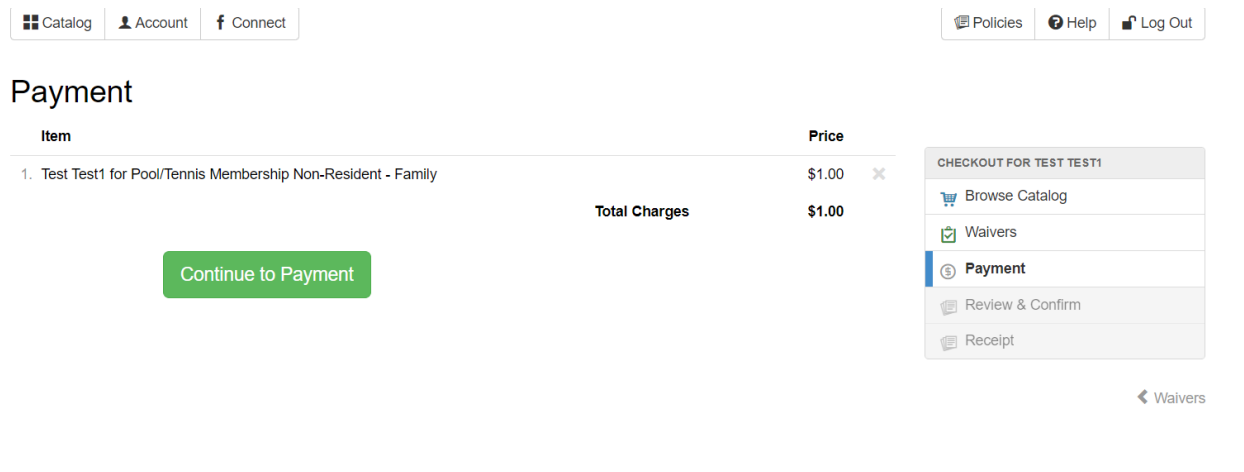

**13.** Enter credit card information and click "Make Payment"

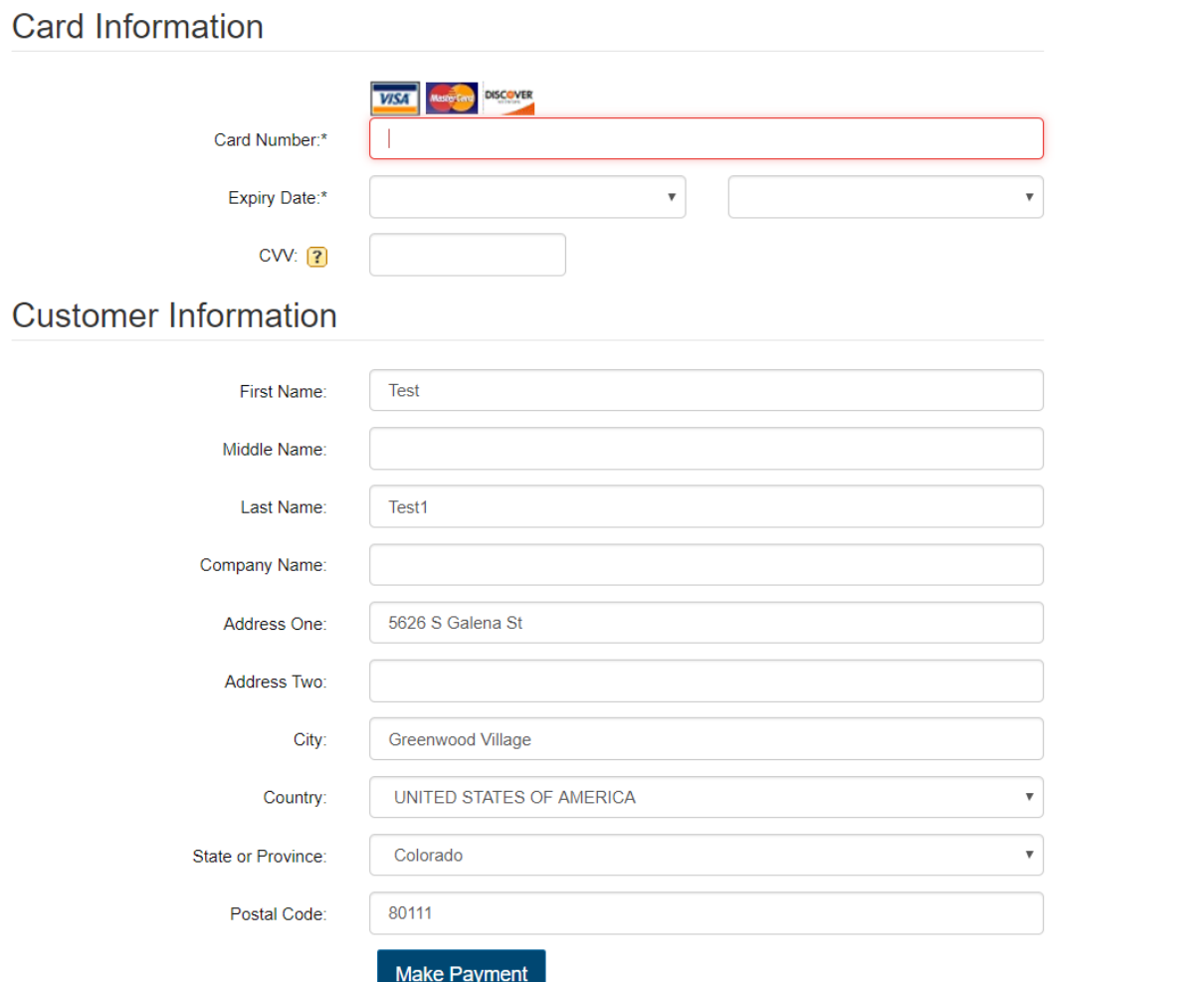

**14. After payment is processed, you will receive a receipt. The receipt will be automatically emailed to the account on file.**

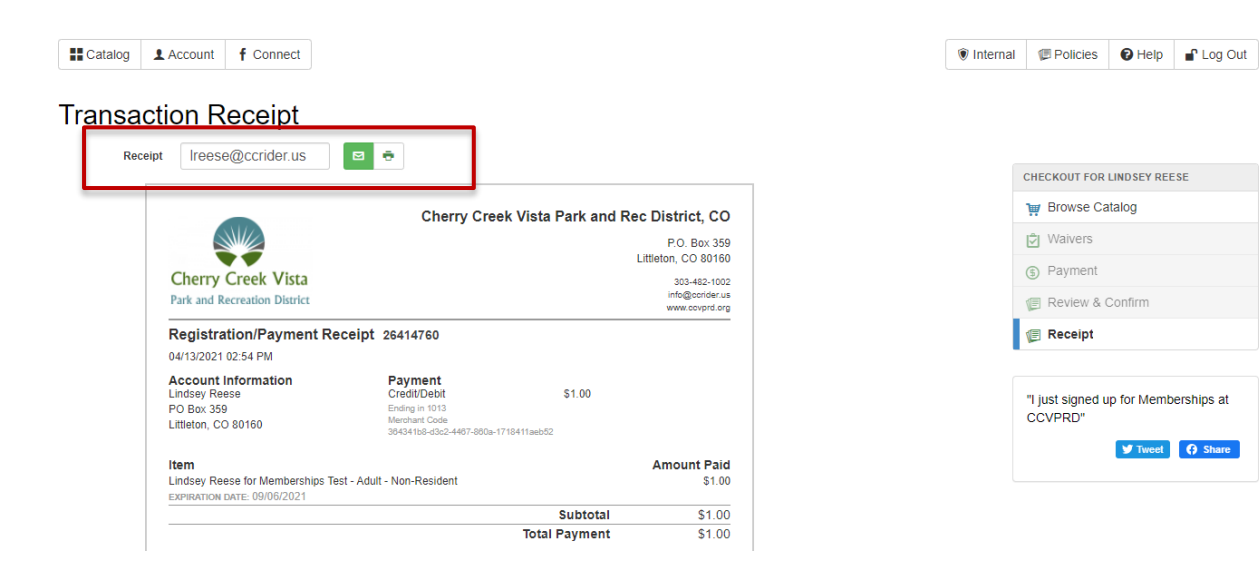

**15. Once complete, you can manage additional family members to your account (including children), by clicking the account on the top left of the page. Note: Children do not need their own login, but should be listed as account members. Please enter their name and birthday in the appropriate fields. Emails and passwords are not required for children.**

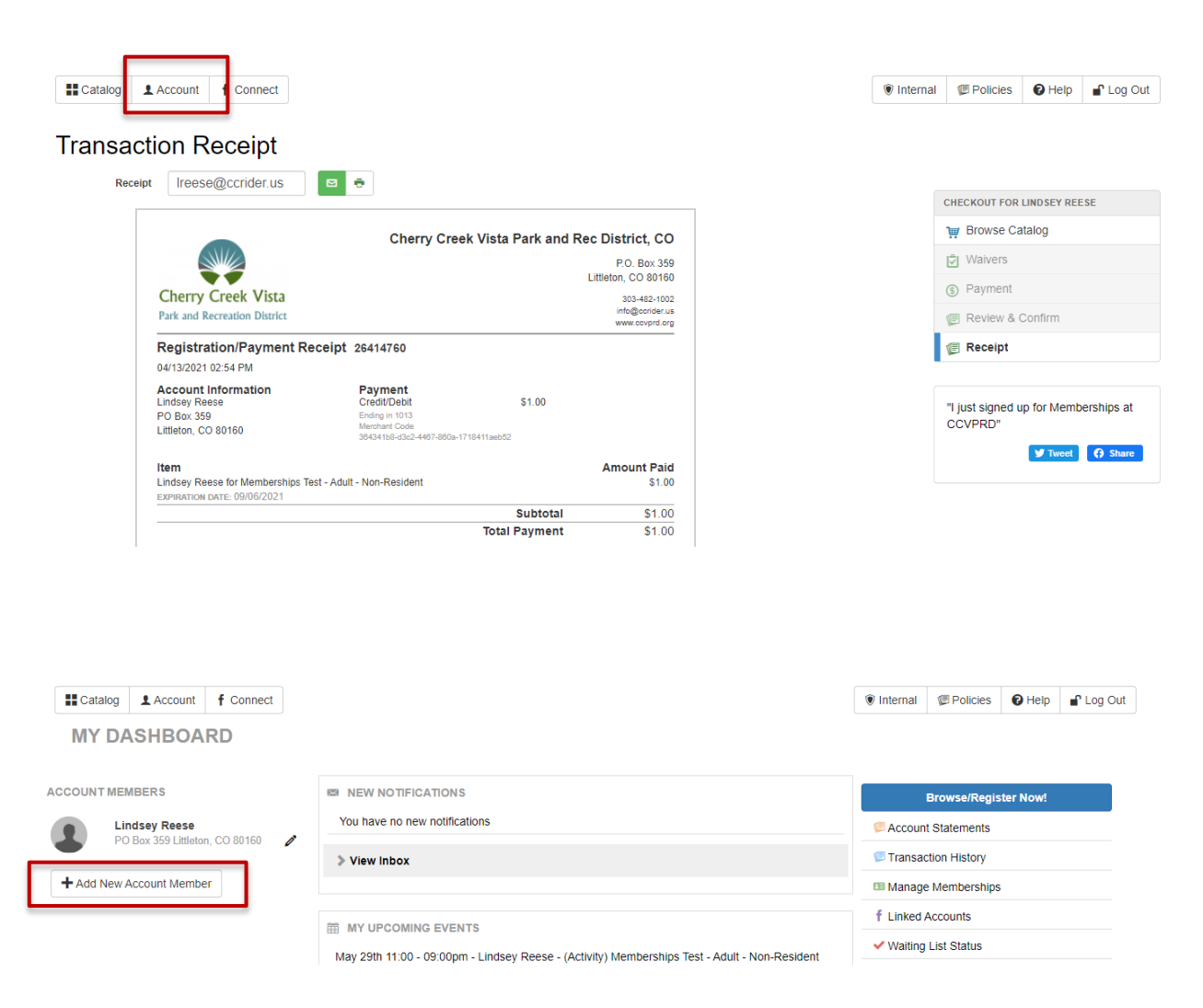

#### **Create User**

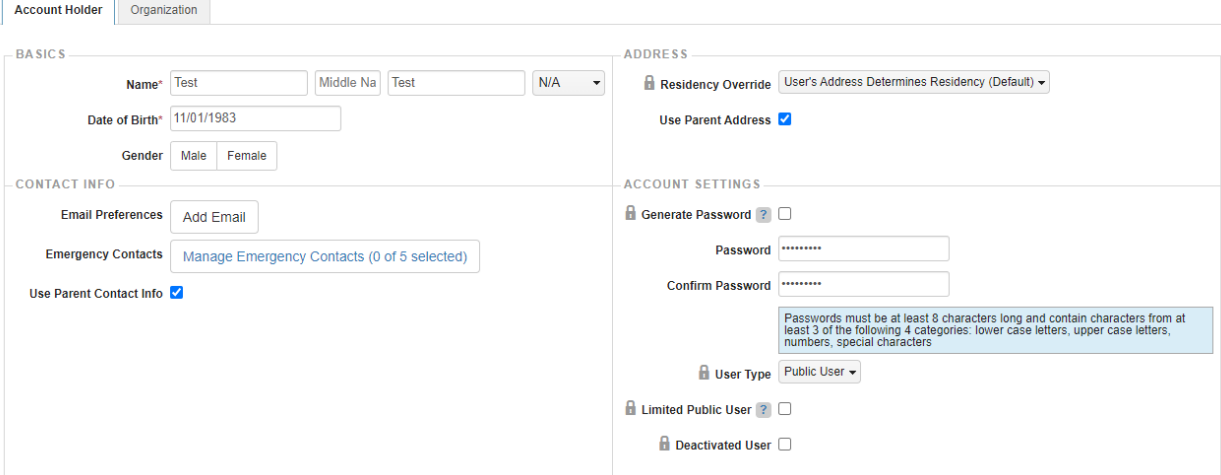

Zipcode search powered by GeoNames licensed under CC BY 4.0

Cancel Save Account Member